# **Alibaba Cloud**

# Data Transmission Service Data Transmission Service Change Tracking Change Tracking

Document Version: 20200820

**C-D** Alibaba Cloud

# Legal disclaimer

Alibaba Cloud reminds you to carefully read and fully understand the terms and conditions of this legal disclaimer before you read or use this document. If you have read or used this document, it shall be deemed as your total acceptance of this legal disclaimer.

- 1. You shall download and obtain this document from the Alibaba Cloud website or other Alibaba Cloud-authorized channels, and use this document for your own legal business activities only. The content of this document is considered confidential information of Alibaba Cloud. You shall strictly abide by the confidentiality obligations. No part of this document shall be disclosed or provided to any third party for use without the prior written consent of Alibaba Cloud.
- 2. No part of this document shall be excerpted, translated, reproduced, transmitted, or disseminated by any organization, company or individual in any form or by any means without the prior written consent of Alibaba Cloud.
- 3. The content of this document may be changed because of product version upgrade, adjustment, or other reasons. Alibaba Cloud reserves the right to modify the content of this document without notice and an updated version of this document will be released through Alibaba Cloudauthorized channels from time to time. You should pay attention to the version changes of this document as they occur and download and obtain the most up-to-date version of this document from Alibaba Cloud-authorized channels.
- 4. This document serves only as a reference guide for your use of Alibaba Cloud products and services. Alibaba Cloud provides this document based on the "status quo", "being defective", and "existing functions" of its products and services. Alibaba Cloud makes every effort to provide relevant operational guidance based on existing technologies. However, Alibaba Cloud hereby makes a clear statement that it in no way guarantees the accuracy, integrity, applicability, and reliability of the content of this document, either explicitly or implicitly. Alibaba Cloud shall not take legal responsibility for any errors or lost profits incurred by any organization, company, or individual arising from download, use, or trust in this document. Alibaba Cloud shall not, under any circumstances, take responsibility for any indirect, consequential, punitive, contingent, special, or punitive damages, including lost profits arising from the use or trust in this document (even if Alibaba Cloud has been notified of the possibility of such a loss).
- 5. By law, all the contents in Alibaba Cloud documents, including but not limited to pictures, architecture design, page layout, and text description, are intellectual property of Alibaba Cloud and/or its affiliates. This intellectual property includes, but is not limited to, trademark rights, patent rights, copyrights, and trade secrets. No part of this document shall be used, modified, reproduced, publicly transmitted, changed, disseminated, distributed, or published without the prior written consent of Alibaba Cloud and/or its affiliates. The names owned by Alibaba Cloud shall not be used, published, or reproduced for marketing, advertising, promotion, or other purposes without the prior written consent of Alibaba Cloud. The names owned by Alibaba Cloud include, but are not limited to, "Alibaba Cloud", "Aliyun", "HiChina", and other brands of Alibaba Cloud and/or its affiliates, which appear separately or in combination, as well as the auxiliary signs and patterns of the preceding brands, or anything similar to the company names, trade names, trademarks, product or service names, domain names, patterns, logos, marks, signs, or special descriptions that third parties identify as Alibaba Cloud and/or its affiliates.
- 6. Please directly contact Alibaba Cloud for any errors of this document.

# Document conventions

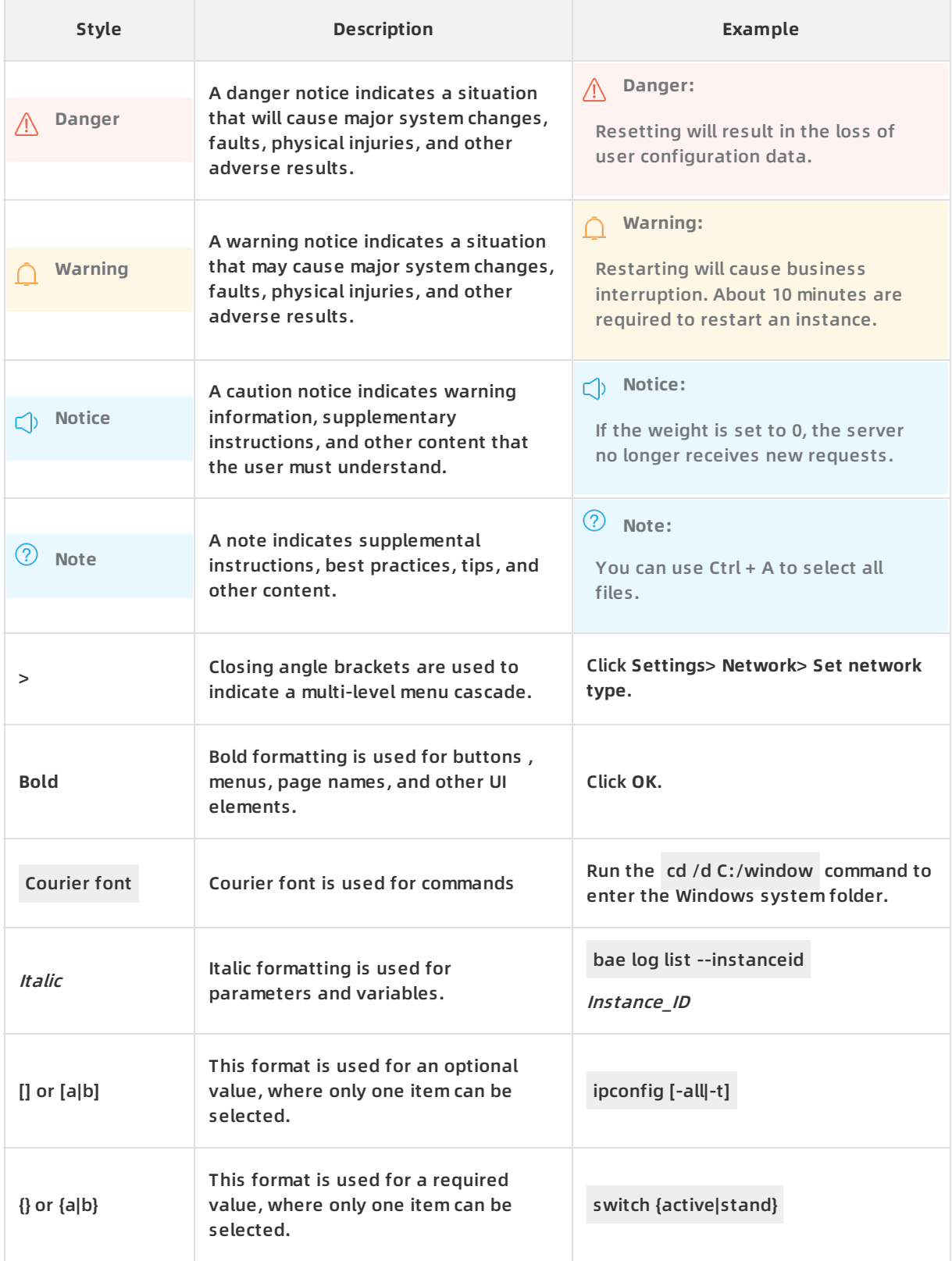

# Table of Contents

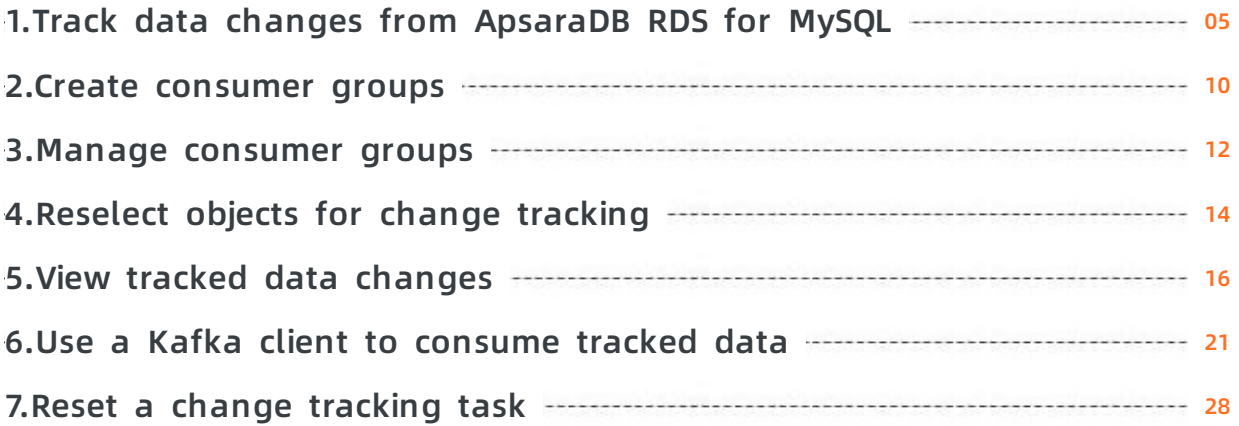

# <span id="page-4-0"></span>**1.Track data changes from ApsaraDB RDS for MySQL**

You can use DTS to track data changes in real time. This feature applies to the following scenarios: lightweight cache updates, business decoupling, asynchronous data processing, and real-time data synchronization of extract, transform, and load (ETL) operations. This topic describes how to track data changes from ApsaraDB RDS for MySQL.

### **Notes**

- If you use tools such as gh-ost or pt-online-schema-change to perform DDL changes, these changes will not be subscribed to. Therefore, when a client writes the consumed data to destination table, writing may fail due to the table structure inconsistency.
- If the source database to be subscribed exists in another task (for example, the database exists in a running data migration task), you may subscribe to data other than the subscription object. In such scenarios, you need to filter unwanted data in the change tracking clients.

# **Procedure**

- 1. Create a change tracking instance. For more [information,](https://www.alibabacloud.com/help/doc-detail/26604.htm#concept-26604-zh/section-sek-ra8-w7j) see Purchase a change tracking instance.
- 2. Log on to the DTS [console](https://dts-intl.console.aliyun.com/).
- 3. In the left-side navigation pane, click **Change Tracking**.
- 4. At the top of the **Change Tracking** page, select the region where the change tracking instance resides.

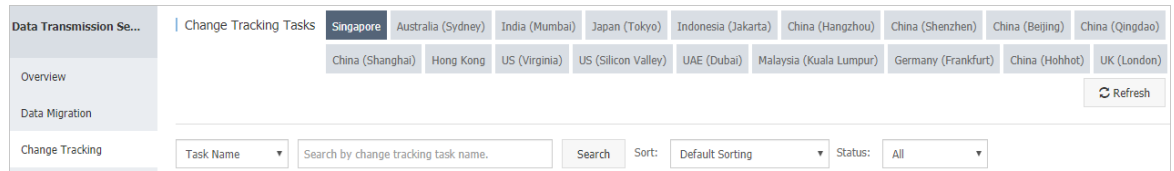

- 5. Find the change tracking instance and click **Configure Channel** in the Actions column.
- 6. Configure the source database information and network type for the change tracking task.

# Change Tracking **·** Track data changes from ApsaraDB RDS for MySQL Data Transmission Service

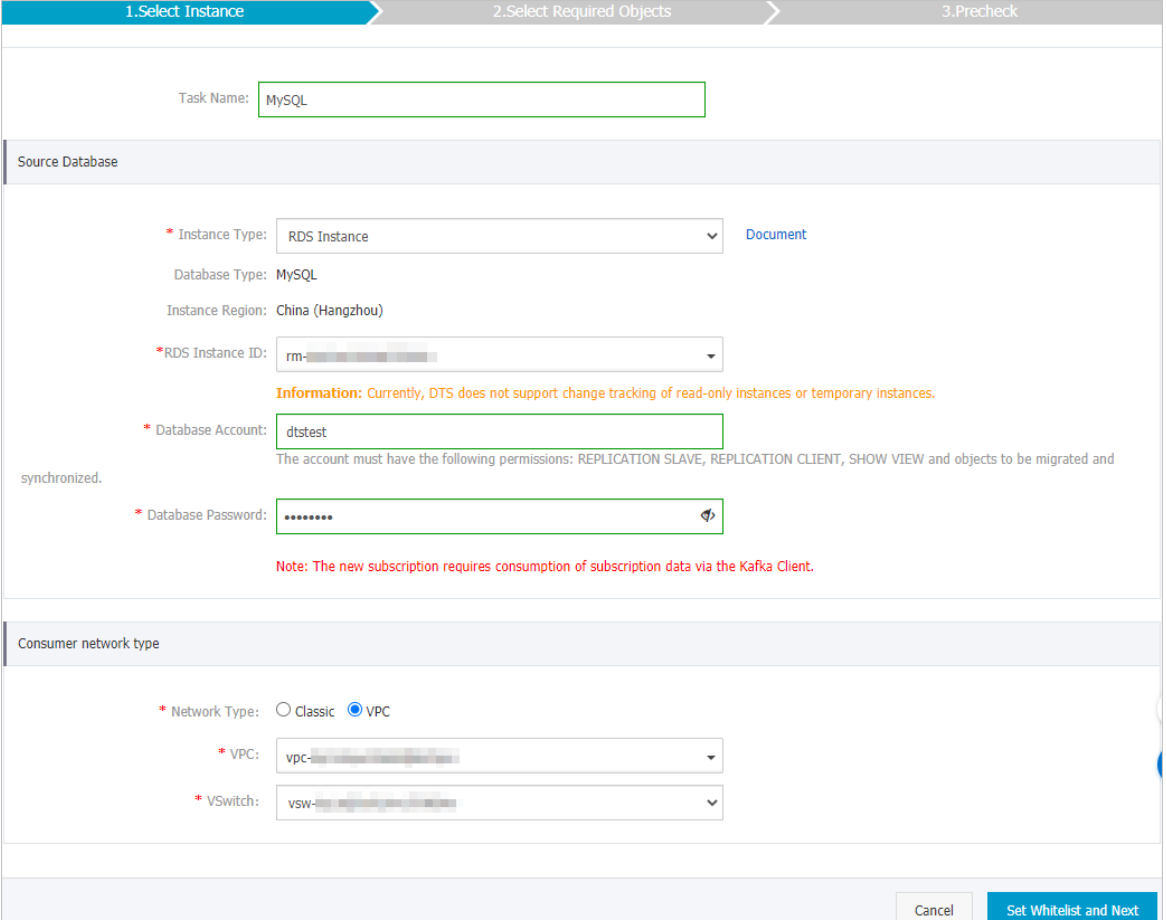

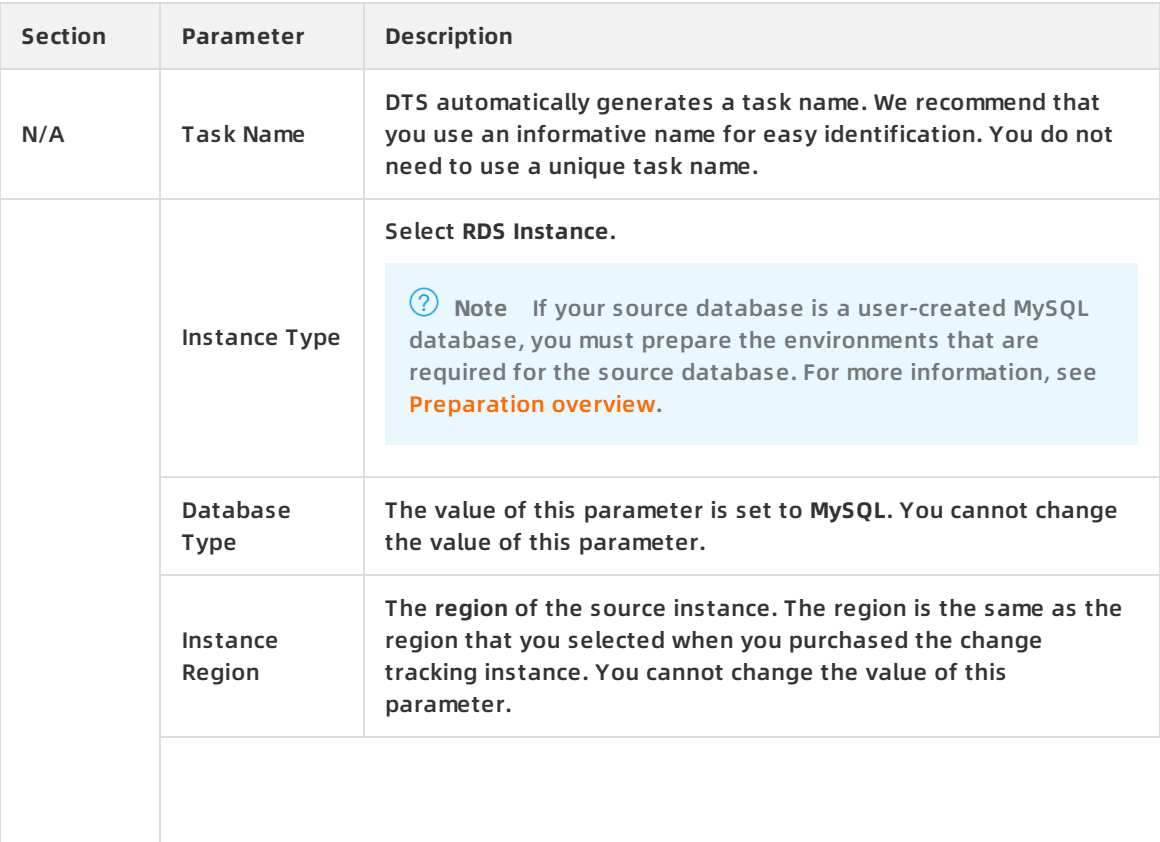

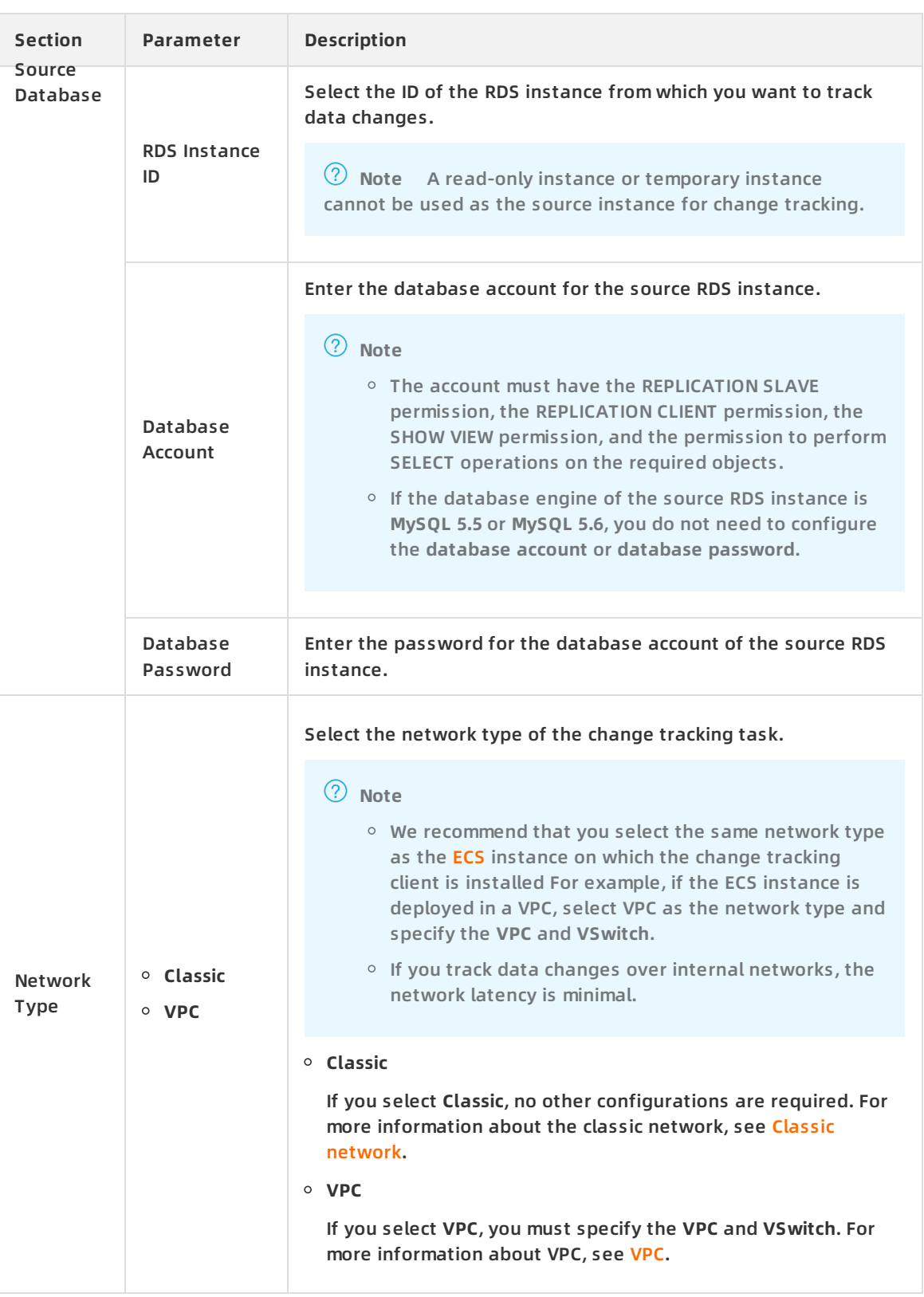

7. Click **Set Whitelist and Next**. The following table describes the details about whitelist settings.

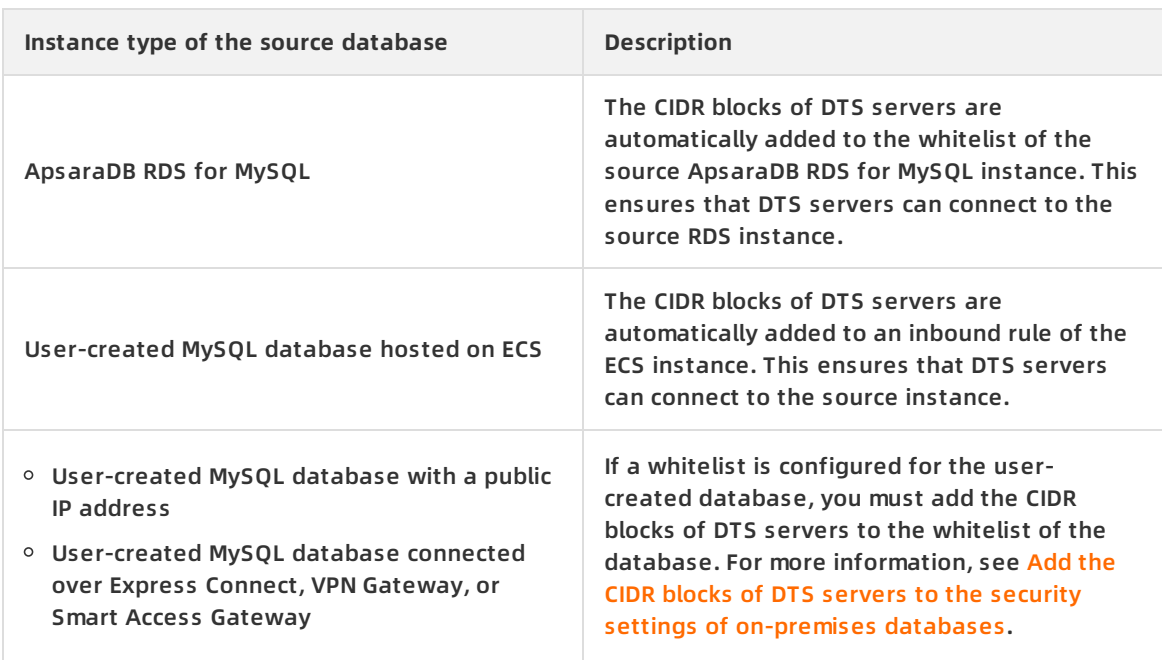

- 8. In the **Create Change Tracking Account** message that appears, click **Next** after the account is created.
- 9. Select the data change types and objects.

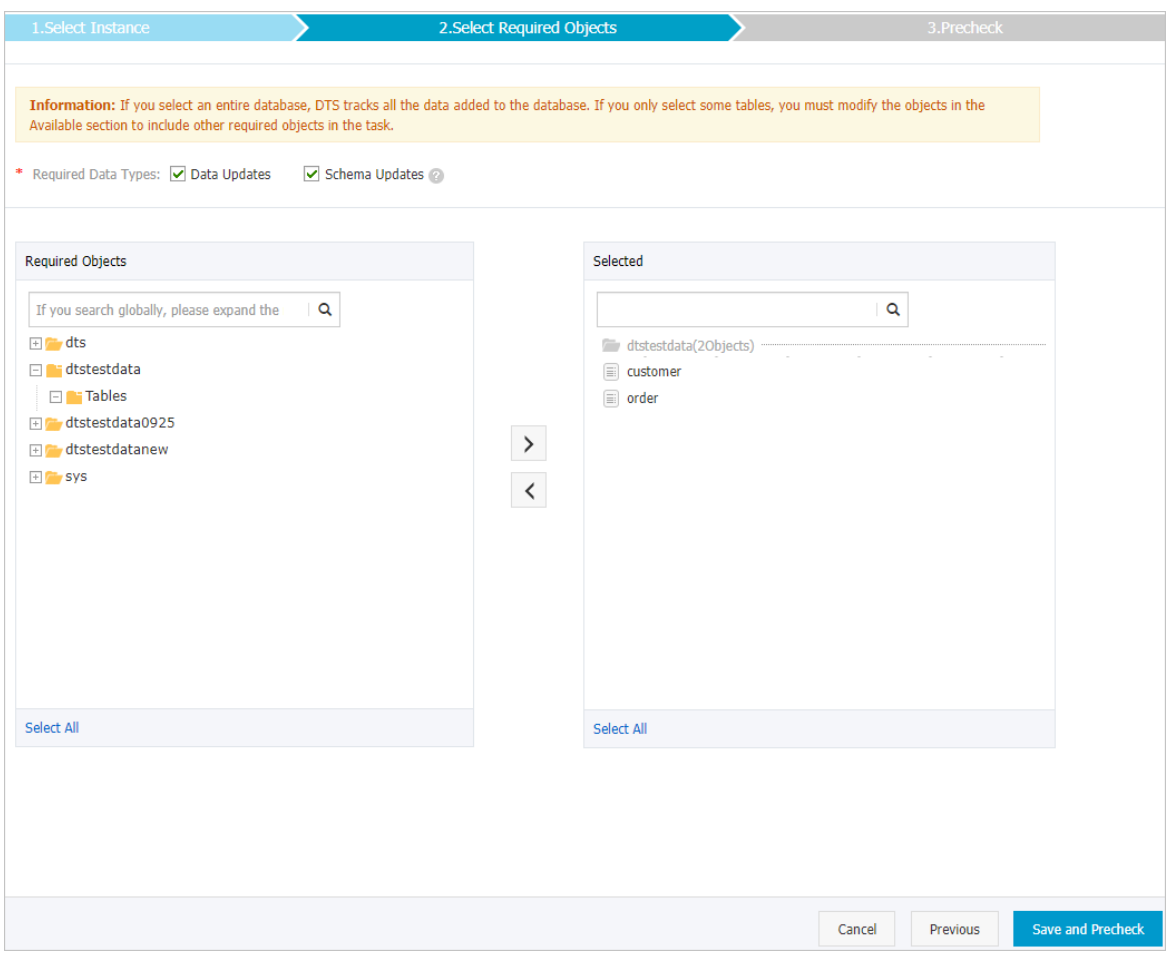

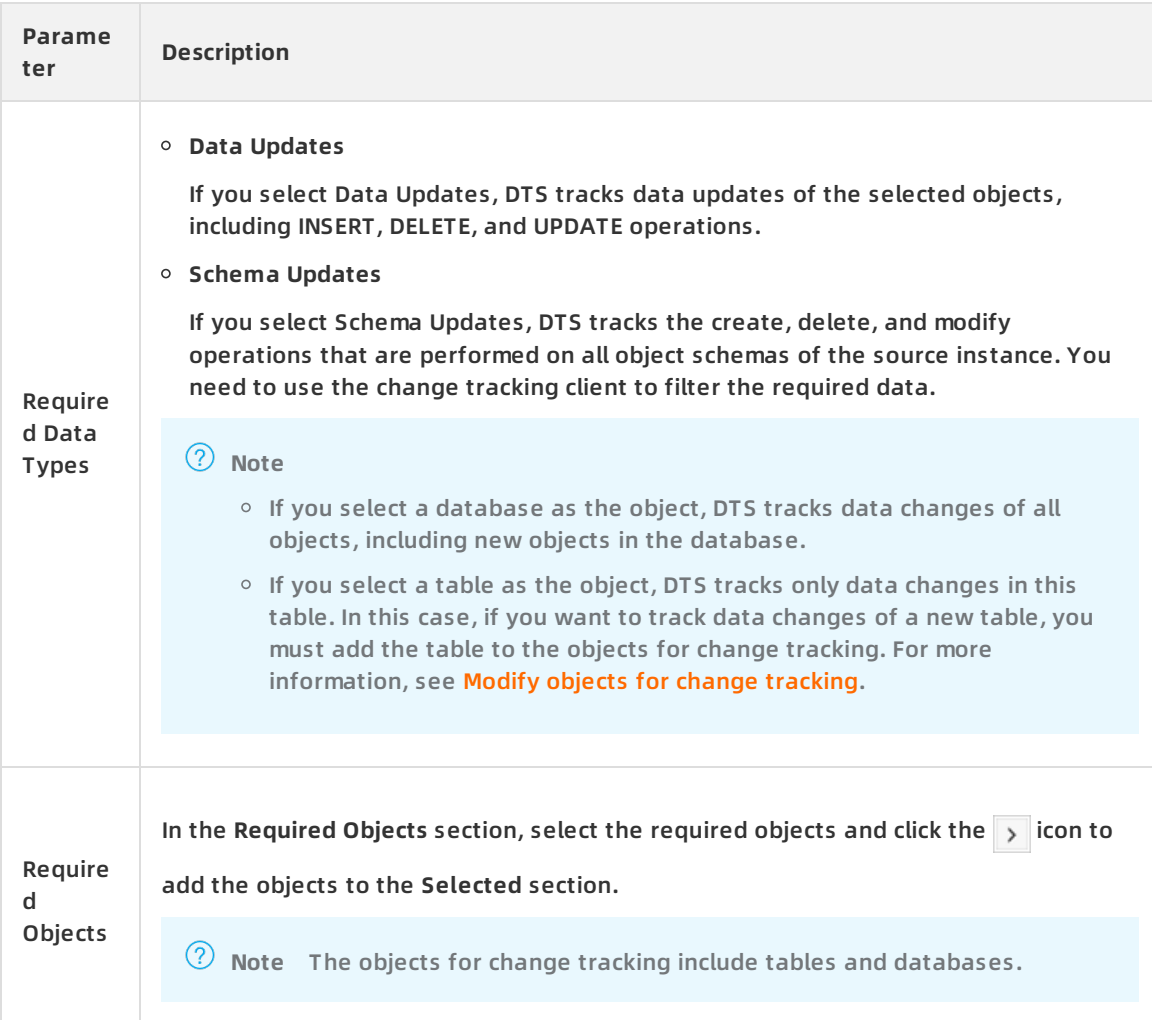

#### 10. In the lower-right corner of the page, click **Save and Precheck**.

#### **Note**

- o Before you can start the change tracking task, a precheck is performed. You can start the change tracking task only after the task passes the precheck.
- o If the task fails to pass the precheck, click the  $\blacksquare$  icon next to each failed item to

view details. Troubleshoot the issues based on the causes and run the precheck again.

11. Close the **Precheck** dialog box after the following message is displayed: **The precheck is passed.**

After the change tracking task is configured, DTS performs initial change tracking, which takes about one minute. After initial change tracking, you can create consumer groups and consume tracked data.

### **What to do next**

- **Create [consumer](https://www.alibabacloud.com/help/doc-detail/120659.htm#concept-388593) groups**
- Use a Kafka client to [consume](https://www.alibabacloud.com/help/doc-detail/121239.htm#concept-508217) tracked data

# <span id="page-9-0"></span>**2.Create consumer groups**

The change tracking feature allows you to create multiple consumer groups. Consumers in different consumer groups can track data changes from the same data source. Consumer groups help you reduce the cost for tracking data changes and improve the efficiency of data consumption.

#### **Note**

- You can create multiple consumer groups (up to 20) in a change tracking instance to repeatedly consume data.
- A consumer group consumes each message only once, and only one consumer can consume data.

### **Procedure**

- 1. Log on to the DTS [console](https://dts-intl.console.aliyun.com/).
- 2. In the left-side navigation pane, click **Change Tracking**.
- 3. At the top of the **Change Tracking** page, select the region where the change tracking instance resides.

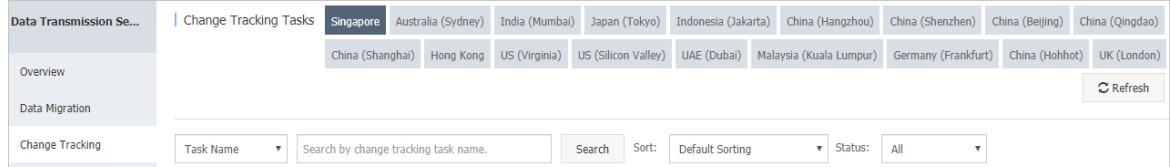

4. Find the change tracking instance and click the instance ID.

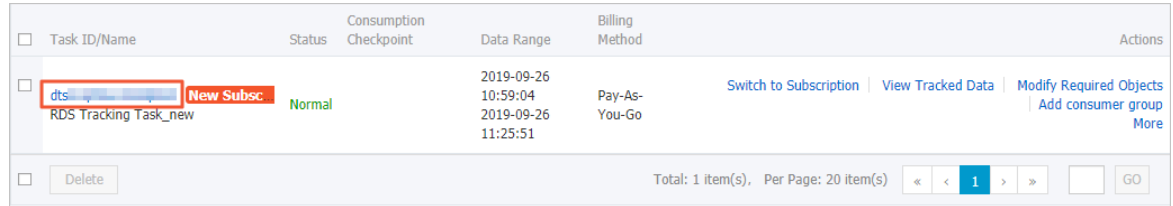

- 5. In the left-side navigation pane, click **Consume Data**.
- 6. On the **Consume Data** page, click **Add Consumer Group** in the upper-right corner.

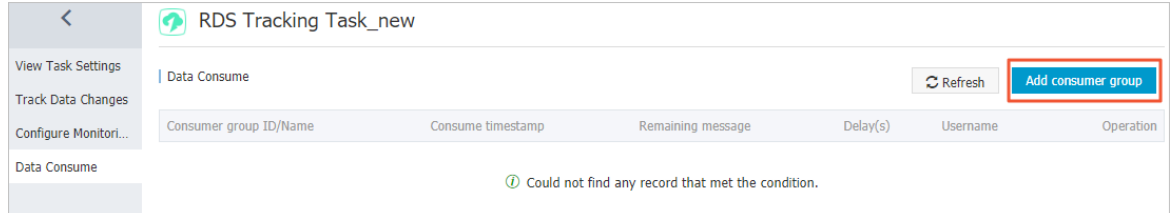

7. In the **Create Consumer Group** dialog box that appears, configure the parameters for the consumer group.

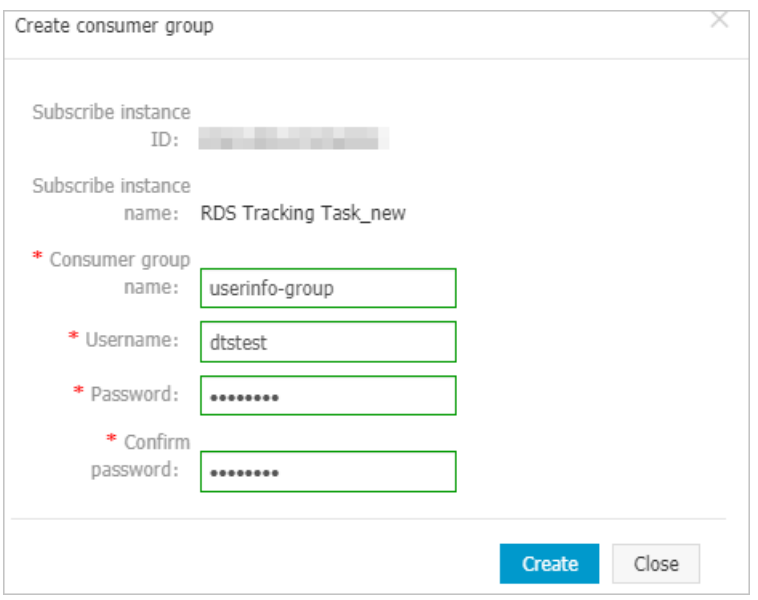

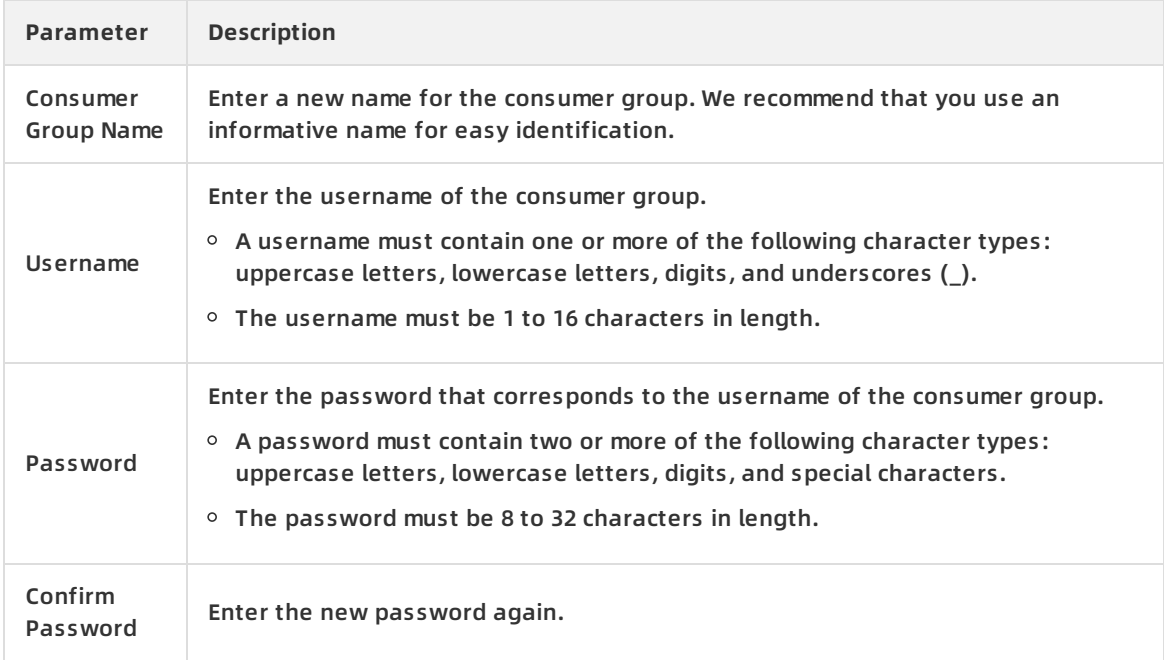

### 8. Click **Create**.

# **Subsequent operations**

Use a Kafka client to [consume](https://www.alibabacloud.com/help/doc-detail/121239.htm#concept-508217) tracked data

# <span id="page-11-0"></span>**3.Manage consumer groups**

You can manage consumer groups of a change tracking instance in the DTS console. This topic describes how to modify the password of a consumer group and how to delete a consumer group.

# **Context**

For more information about consumer groups, see Change [tracking](https://www.alibabacloud.com/help/doc-detail/120570.htm#concept-388471/section-nl4-yj2-xhb) (new).

# **Procedure**

- 1. Log on to the DTS [console](https://dts-intl.console.aliyun.com/).
- 2. In the left-side navigation pane, click **Change Tracking**.
- 3. At the top of the **Change Tracking** page, select the region where your change tracking instance resides.

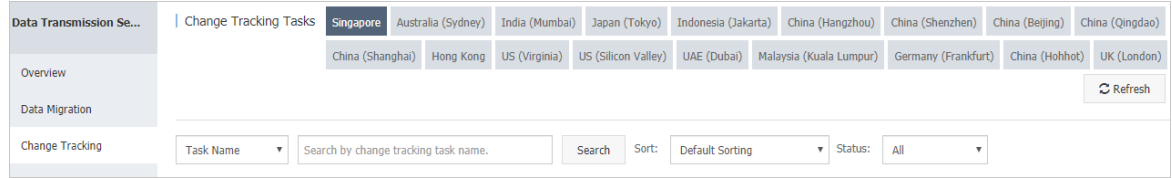

4. Find the change tracking instance and click the instance ID.

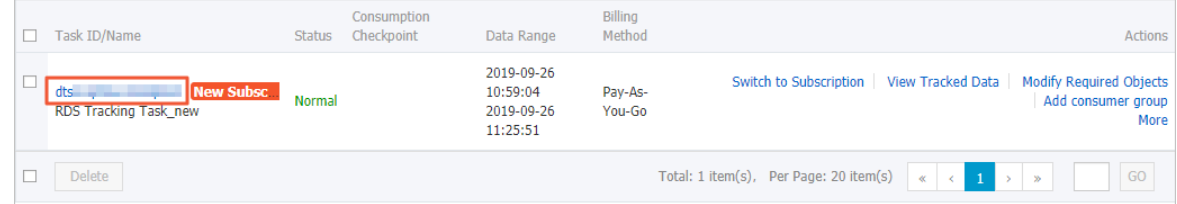

- 5. In the left-side navigation pane, click **Consume Data**.
- 6. Modify the password of a consumer group or delete a consumer group. Modify the password of a consumer group
	- i. On the **Consume Data** page, find the target consumer group and click **Modify Password** in the **Actions** column.

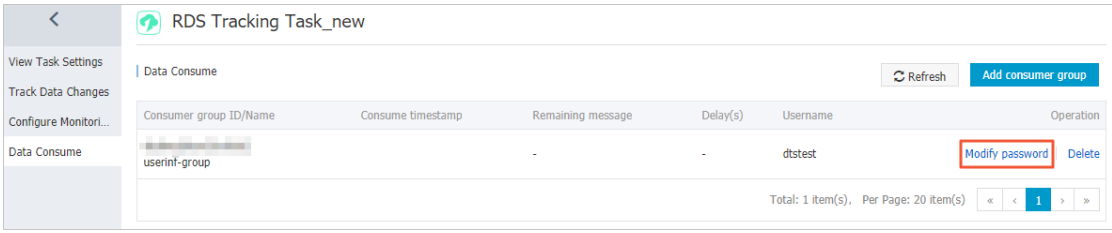

ii. In the **Modify Password** dialog box that appears, enter the **old password** and **new password**, and enter the new password again in the **Confirm Password** field.

**Note**

- A password must contain two or more of the following character types: uppercase letters, lowercase letters, digits, and special characters.
- The password must be 8 to 32 characters in length.

#### iii. Click **Modify**.

#### Delete a consumer group

**Note** After a consumer group is deleted, the data in the group will be cleared and cannot be recovered. We recommend that you use caution when performing this operation.

- i. On the **Consume Data** page, find the target consumer group and click **Delete** in the **Actions** column.
- ii. In the **Delete Consumer Group** message that appears, click **OK**.

# <span id="page-13-0"></span>**4.Reselect objects for change tracking**

Data Transmission Service (DTS) allows you to add or remove objects for change tracking after you have created a change tracking task. This topic describes how to reselect objects for change tracking.

# **Note**

- After you add an object, the change tracking task captures updates made to the newly selected object starting from the time when the new object was included.
- After you remove an object, if the consumer application continues to receive updates to the removed object, you need to filter out such updates in the consumer application.

# **Procedure**

- 1. Log on to the DTS [console](https://dts-intl.console.aliyun.com/).
- 2. In the left-side navigation pane, click **Change Tracking**.
- 3. At the top of the **Change Tracking** page, select the region where the change tracking instance resides.
- 4. Find the change tracking instance and click the instance ID.
- 5. Find the target instance and click **Modify Required Objects** in the **Actions** column.
- 6. In the **Select Required Objects** step, you can add and remove objects for change tracking.

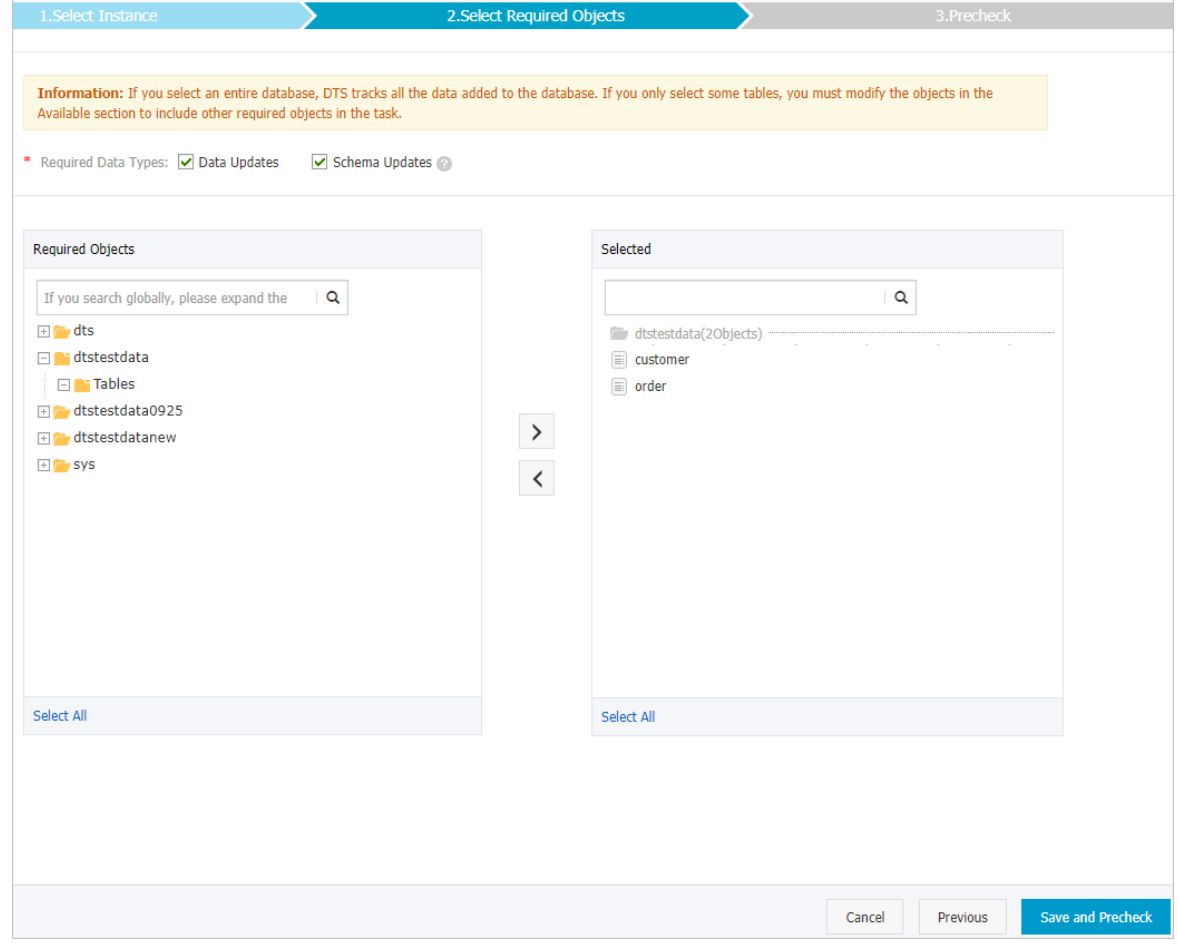

 $\circ$  Add objects for change tracking

In the **Required Objects** list, select the required objects and click the right arrow  $\rightarrow$  icon to add the objects to the **Selected** section.

 $\circ$  Remove objects for change tracking

In the Selected list, select the objects to be removed and click the left arrow  $\langle$  icon to remove the objects.

7. In the lower-right corner of the page, click **Save and Precheck**.

#### **Note**

- A precheck is performed before you can start the change tracking task. You can start the change tracking task only after the task passes the precheck.
- $\circ$  If the task fails the precheck, click the  $\bullet$  icon next to each failed item to view

details. Fix the issues based on the instructions and run the precheck again.

#### 8. Close the **Precheck** dialog box when you receive a **The precheck is passed** message.

After the change tracking task is created, DTS performs initialization. The initialization process takes about one minute to complete. After the initialization is complete, you can use a Kafka client to consume the tracked data. For more [information,](https://www.alibabacloud.com/help/doc-detail/121239.htm#concept-508217) see Use a Kafka client to consume tracked data.

# <span id="page-15-0"></span>**5.View tracked data changes**

This topic describes how to view the incremental data from a change tracking task in the DTS console. This topic provides the definition of each field in the tracked data changes.

### **Prerequisites**

- A change tracking task is created. For more [information,](https://www.alibabacloud.com/help/doc-detail/120588.htm#concept-388493) see Track data changes from ApsaraDB RDS for MySQL (new).
- The change tracking task is in the Normal or Error state.

### **Procedure**

- 1. Log on to the DTS [console](https://dts-intl.console.aliyun.com/).
- 2. In the left-side navigation pane, click **Change Tracking**.
- 3. At the top of the **Change Tracking Tasks** page, select the region where the change tracking instance resides.

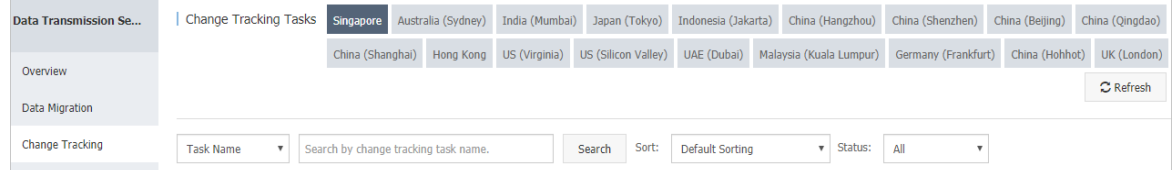

- 4. Find the change tracking instance and click the instance ID.
- 5. In the left-side navigation pane, click **Track Data Changes**.
- 6. On the **Track Data Changes** page, 20 data entries that are tracked in the last minute are displayed by default. You can filter tracked data by using the filter criteria.

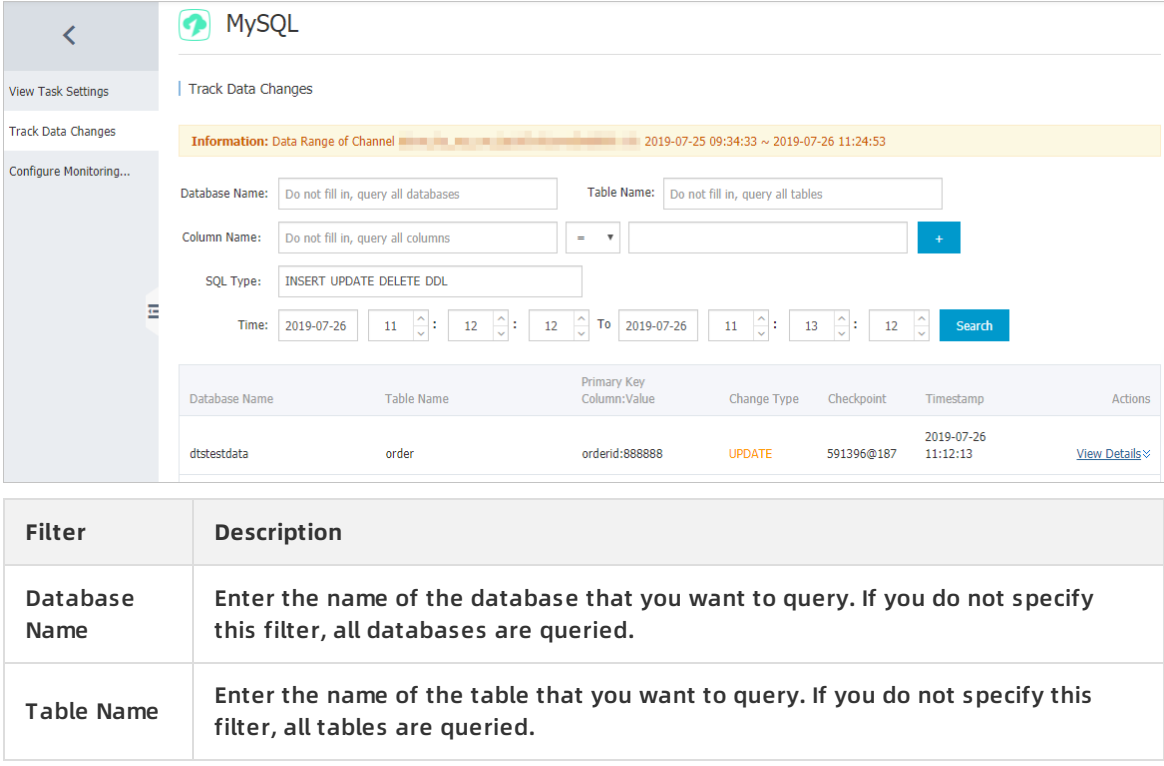

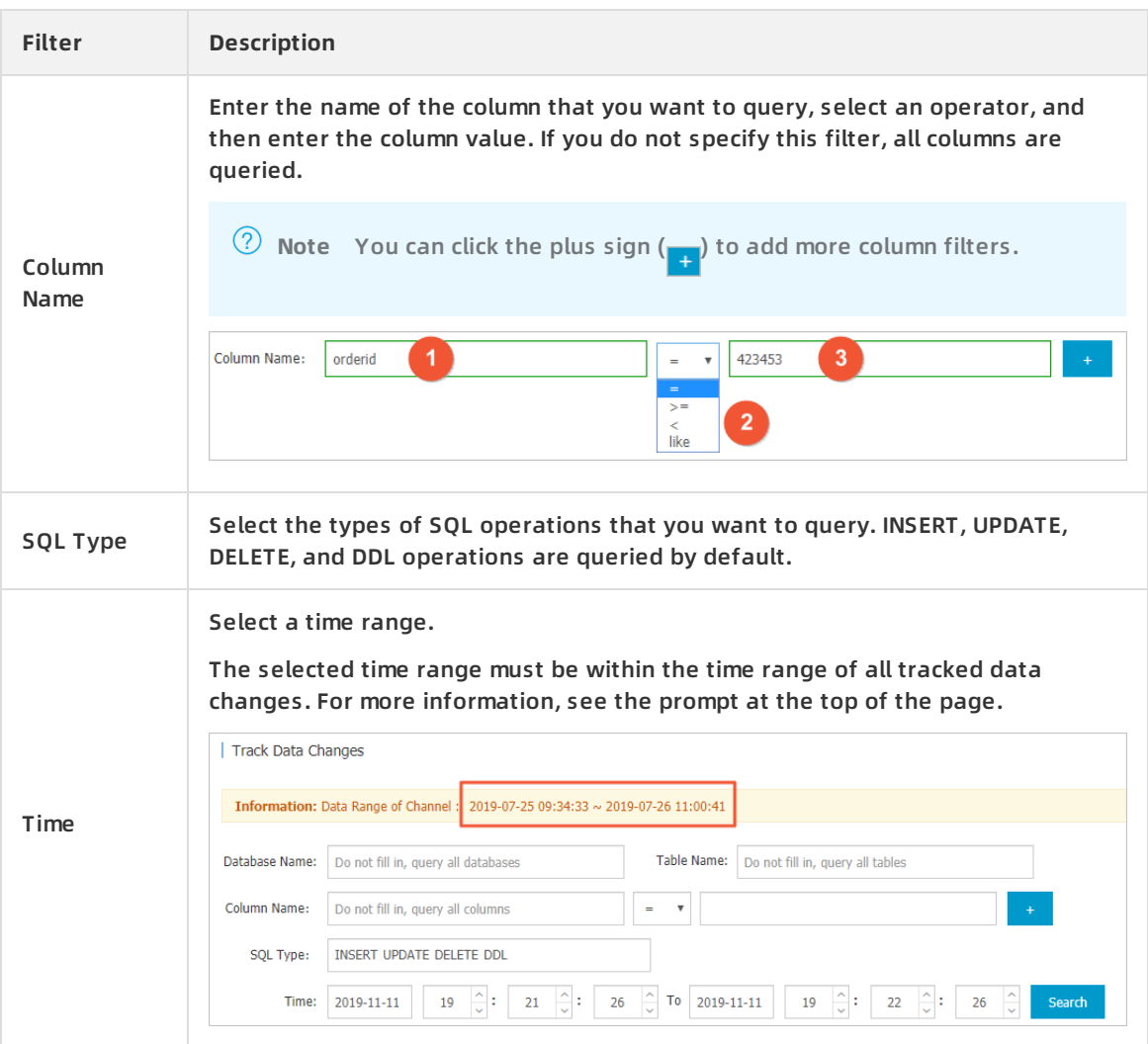

7. Click **Search** to retrieve specific data entries.

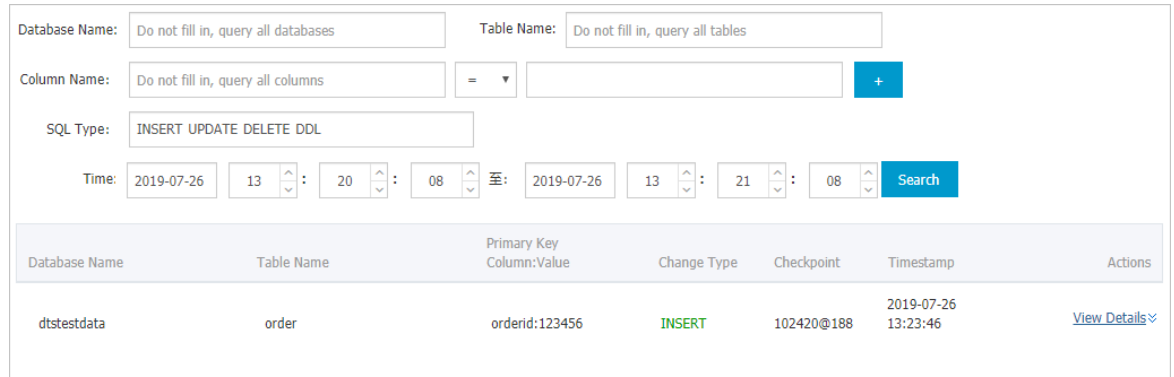

# **Consumption checkpoint and timestamp**

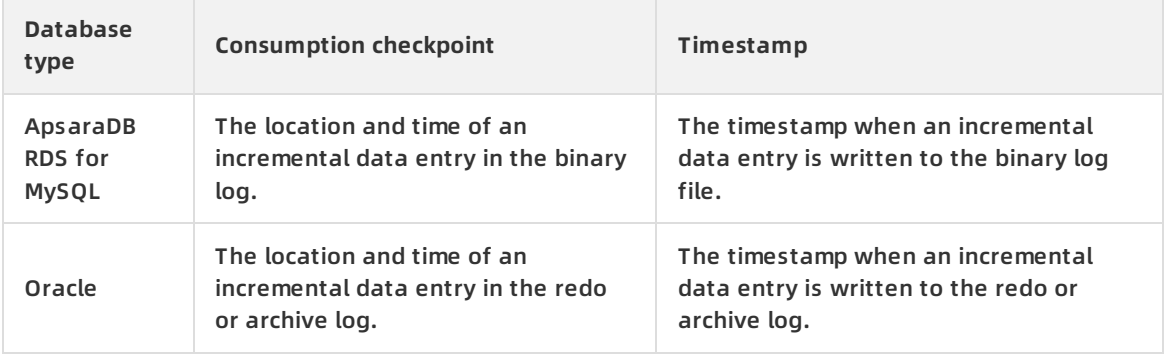

#### 8. Click **View Details** in the Actions column of a data entry to view the details.

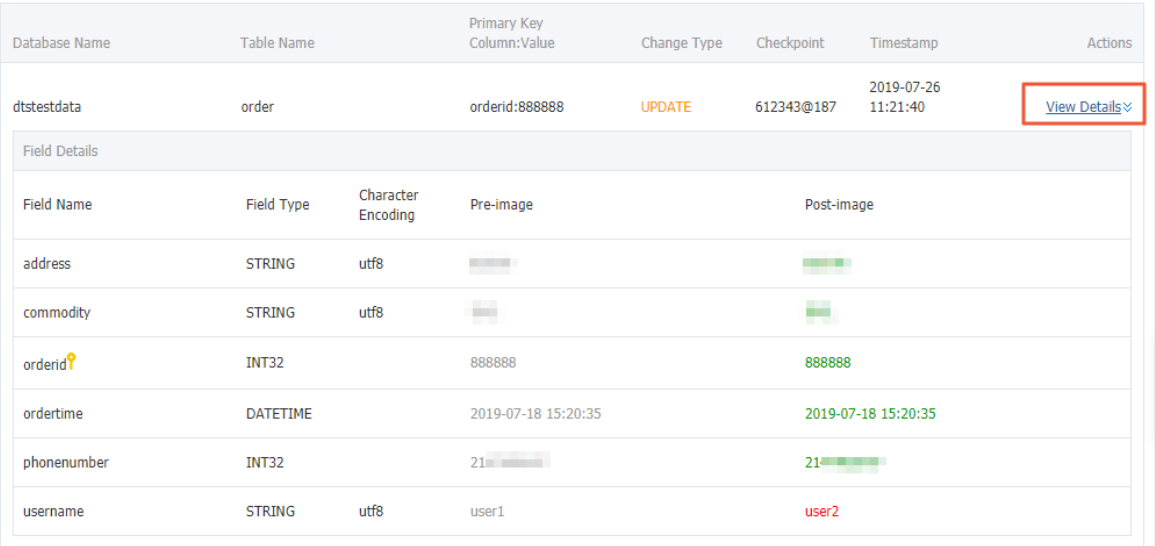

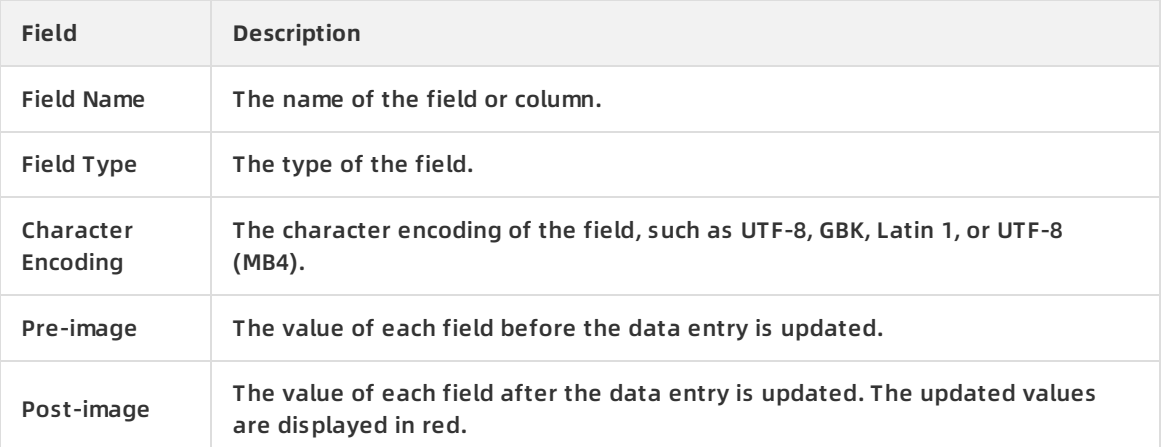

# **Additional information about the pre-image and post-image**

**Operation type**

**Value description**

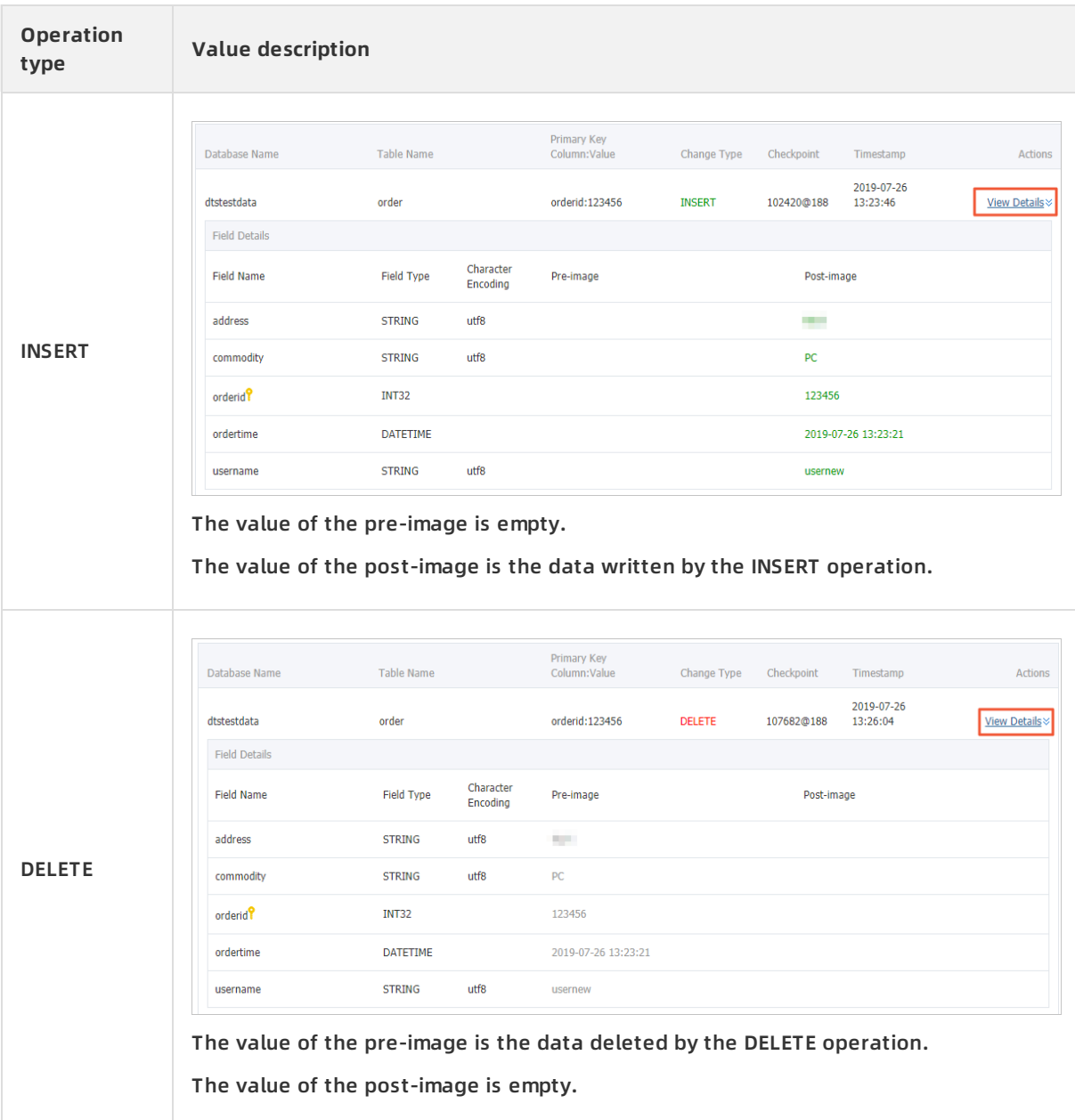

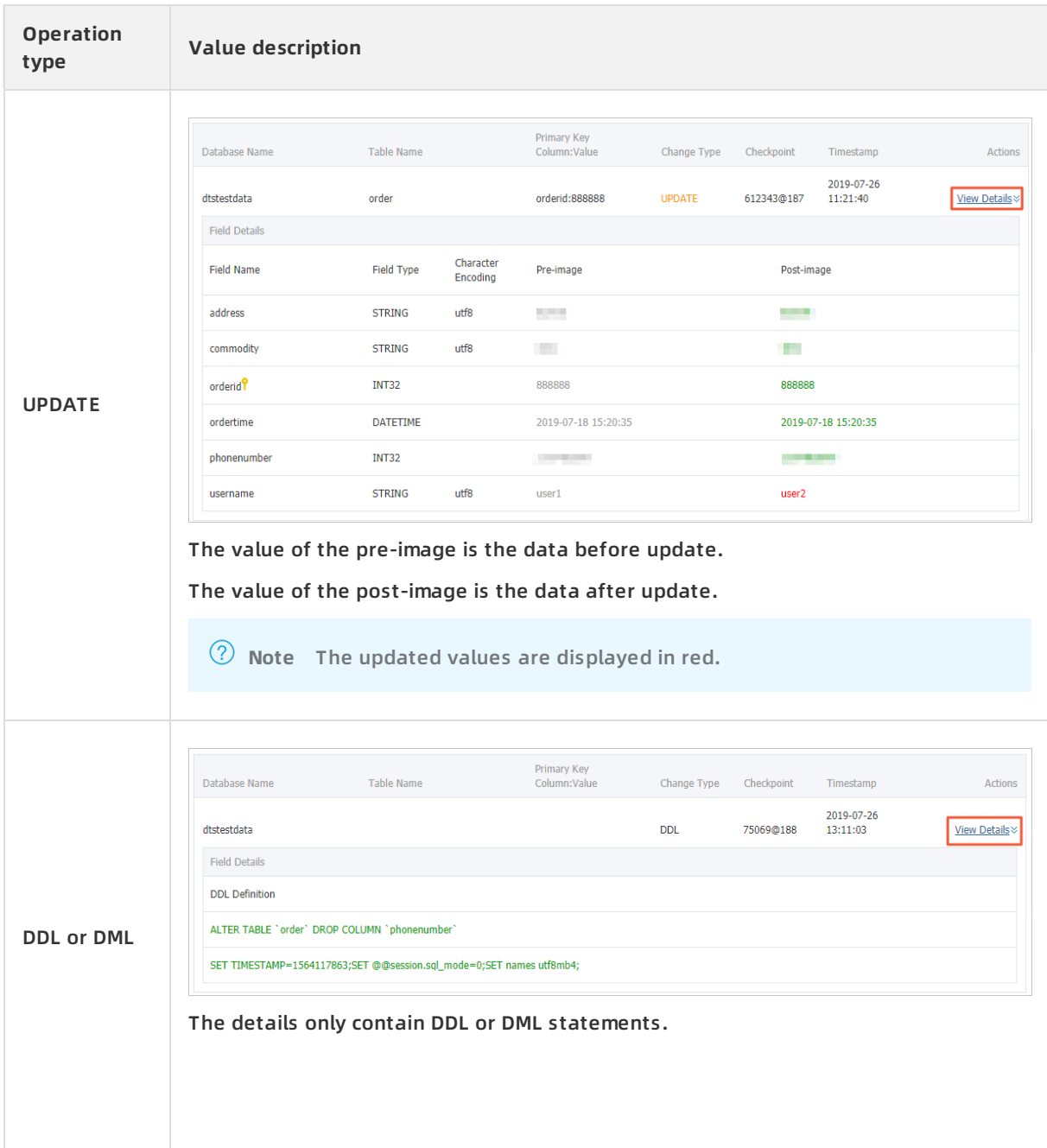

# <span id="page-20-0"></span>**6.Use a Kafka client to consume tracked data**

This topic describes how to use the demo code of a Kafka client to consume tracked data. The change tracking feature of the new version allows you to consume tracked data by using a Kafka client from V0.11 to V1.1.

# **Prerequisites**

- A change tracking task is created. For more [information,](https://www.alibabacloud.com/help/doc-detail/120588.htm#concept-388493) see Track data changes from ApsaraDB RDS for MySQL (new).
- One or more consumer groups are created. For more information, see Create [consumer](https://www.alibabacloud.com/help/doc-detail/120659.htm#concept-388593) groups.

### **Precautions**

If you enable auto commit when you use the change tracking feature, some data may be committed before it is consumed. This results in data loss. We recommend that you manually commit data.

**Note** If data fails to be committed due to a fault, you can restart the client to continue consuming data from the last recorded consumer offset. However, duplicate data may be generated during this period. You must manually filter out the duplicate data.

**• Data is serialized and stored in the Avro format. For more information, visit [Record.avsc](https://github.com/LioRoger/subscribe_example/blob/master/avro/Record.avsc).** 

**Note** If you are not using the Kafka client that is described in this topic, you must parse the tracked data based on the Avro schema.

The search unit is second when DTS calls the offsetFotTimes operation. The search unit is millisecond when a native Kafka client calls this operation.

# **Download and run the demo code of the Kafka client**

Download the [demo](https://github.com/LioRoger/subscribe_example) code of the Kafka client. For more information about how to use the demo code, visit [Readme](https://github.com/LioRoger/subscribe_example/blob/master/javaimpl/Readme).

# **Download and run the demo code of the Kafka client**

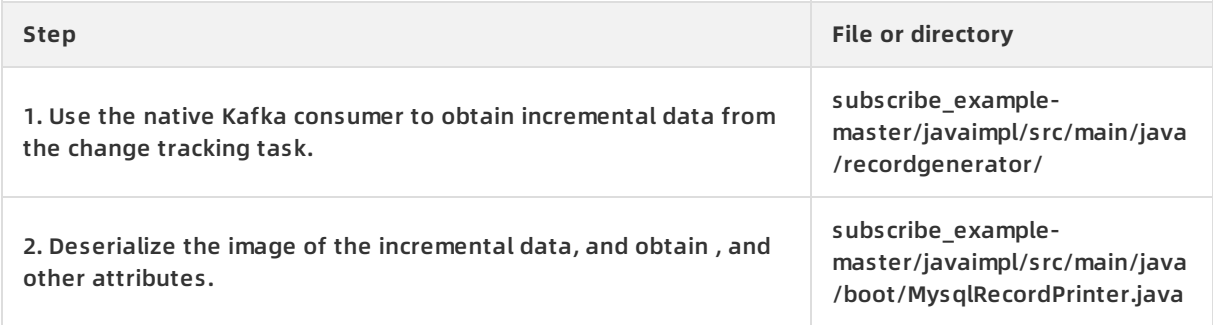

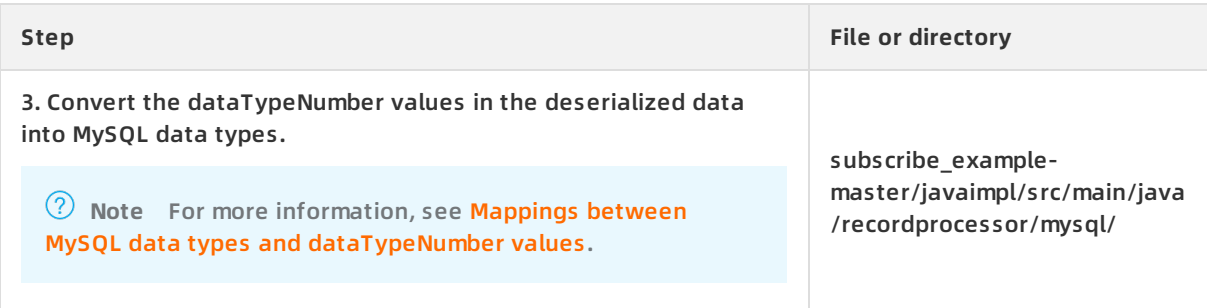

# **Procedure**

IntelliJ IDEA (Community Edition 2018.1.4 Windows) is used in this example.

- 1. Download the demo code of the [Kafka](https://github.com/LioRoger/subscribe_example) client, and then decompress the package.
- 2. Open IntelliJ IDEA. In the window that appears, click **Open**.

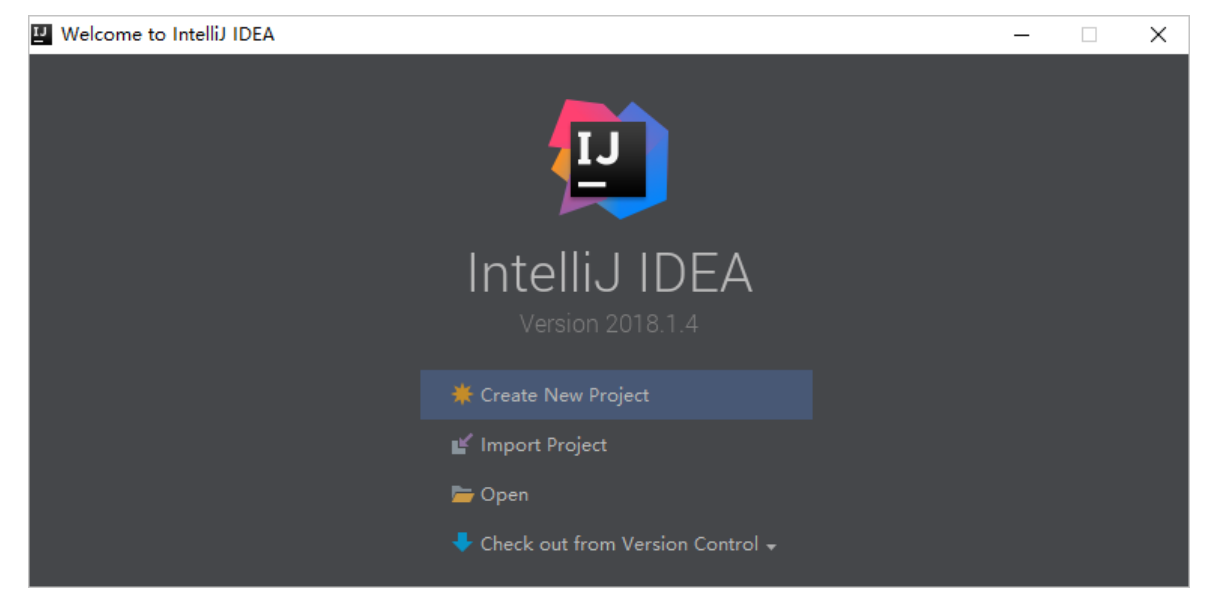

3. In the dialog box that appears, go to the directory in which the downloaded demo code resides. Find the *pom.xml* file.

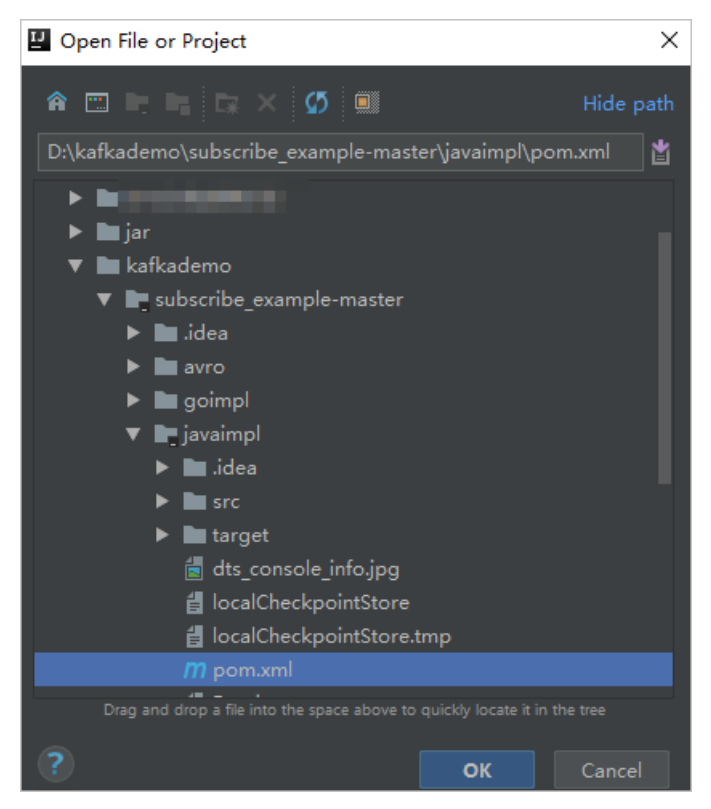

- 4. In the dialog box that appears, select **Open as Project**.
- 5. On the IntelliJ IDEA page, expand folders to find the demo file of the Kafka client, and double-click the file. The file name is *NotifyDemo.iava*.

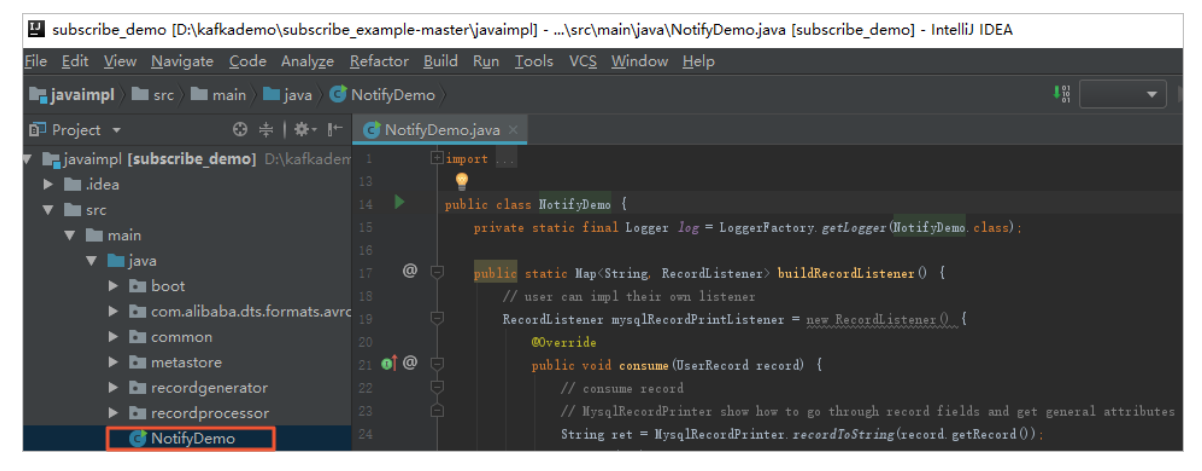

6. Set the parameters in the NotifyDemo.java file.

#### Change Tracking · Use a Kafka client to consume tracked data **Data Transmission Service**

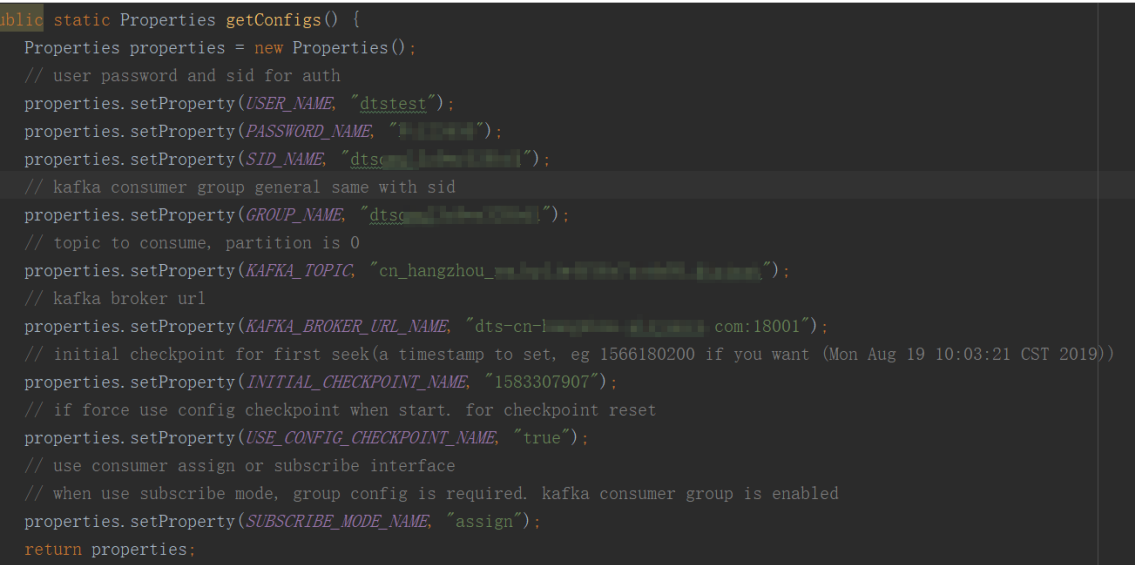

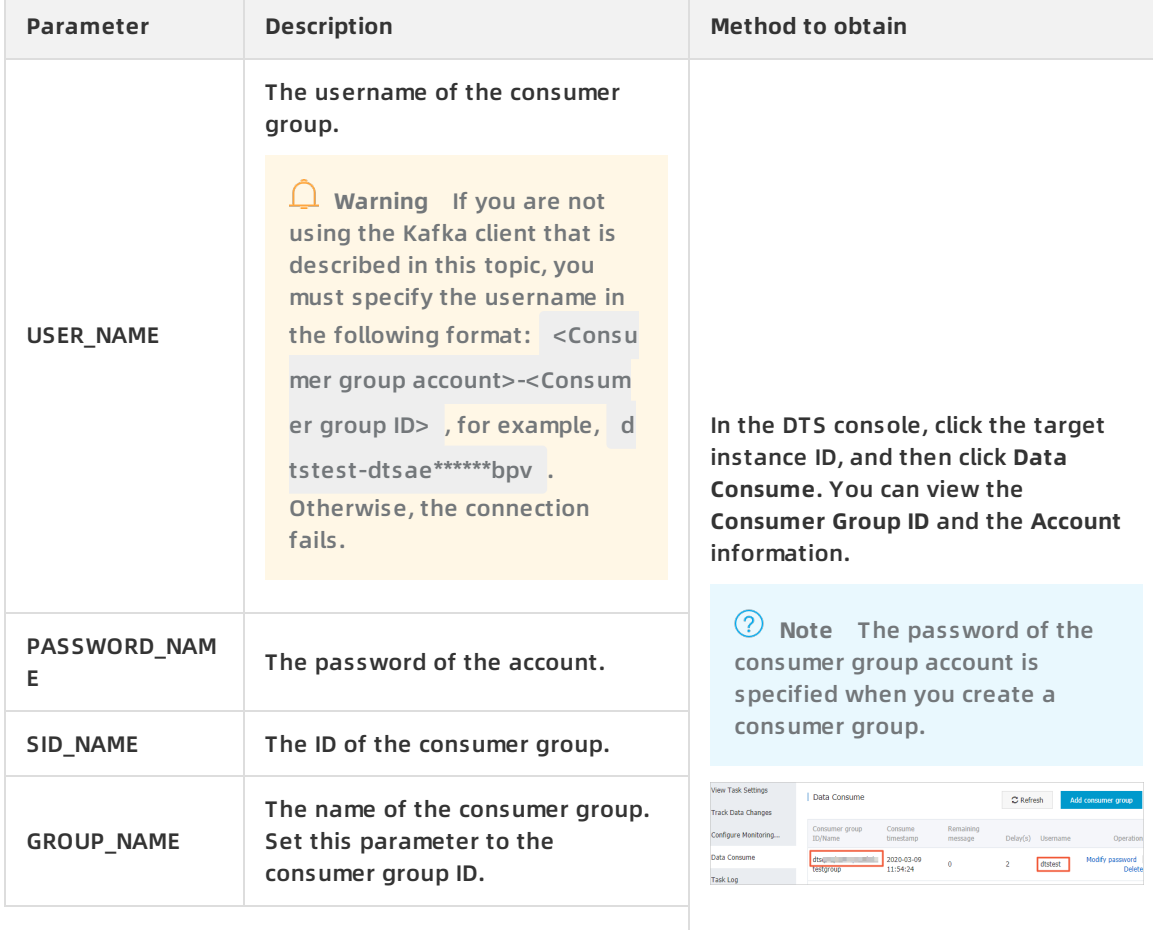

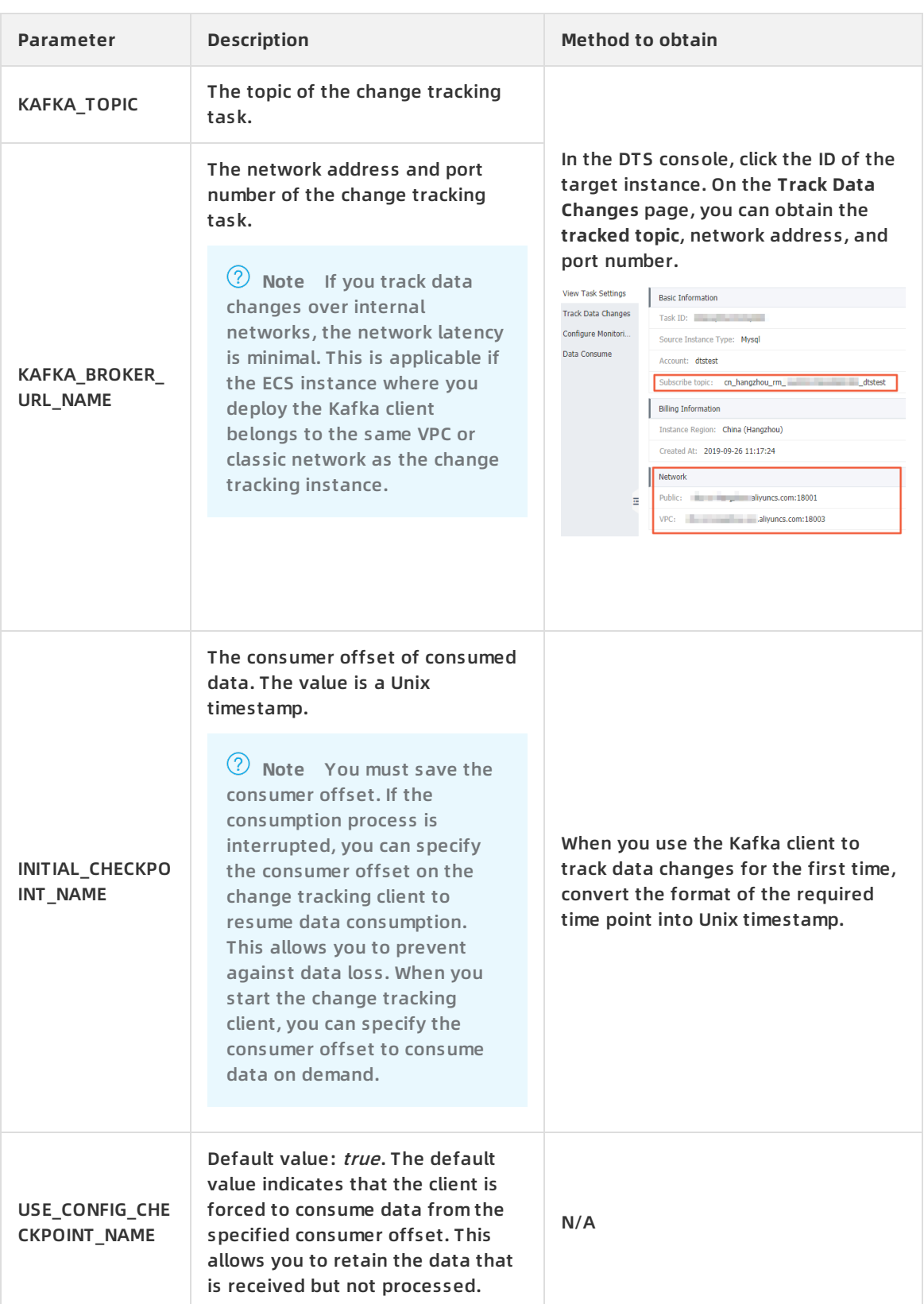

#### 7. On the top of the IntelliJ IDEA page, choose **Run > Run** to run the client.

**Note** When you run IntelliJ IDEA for the first time, it loads and installs the relevant dependency.

# **Running result of the Kafka client**

The following figure shows that the Kafka client can track data changes from the source database.

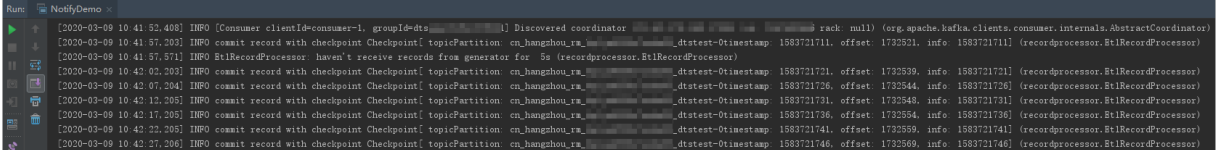

You can delete the // characters from the //log.info(ret); string in line 25 of the

NotifyDemo.java file. Then, run the client again to view the data change information.

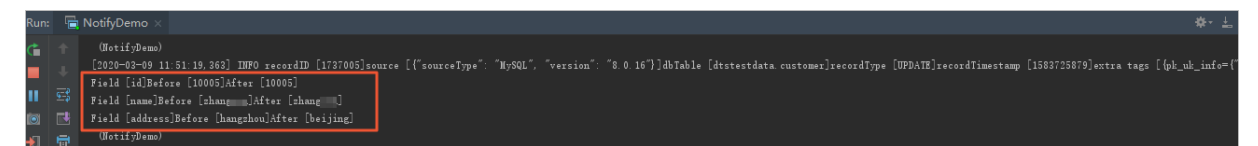

# <span id="page-25-0"></span>**Mappings between MySQL data types and dataTypeNumber values**

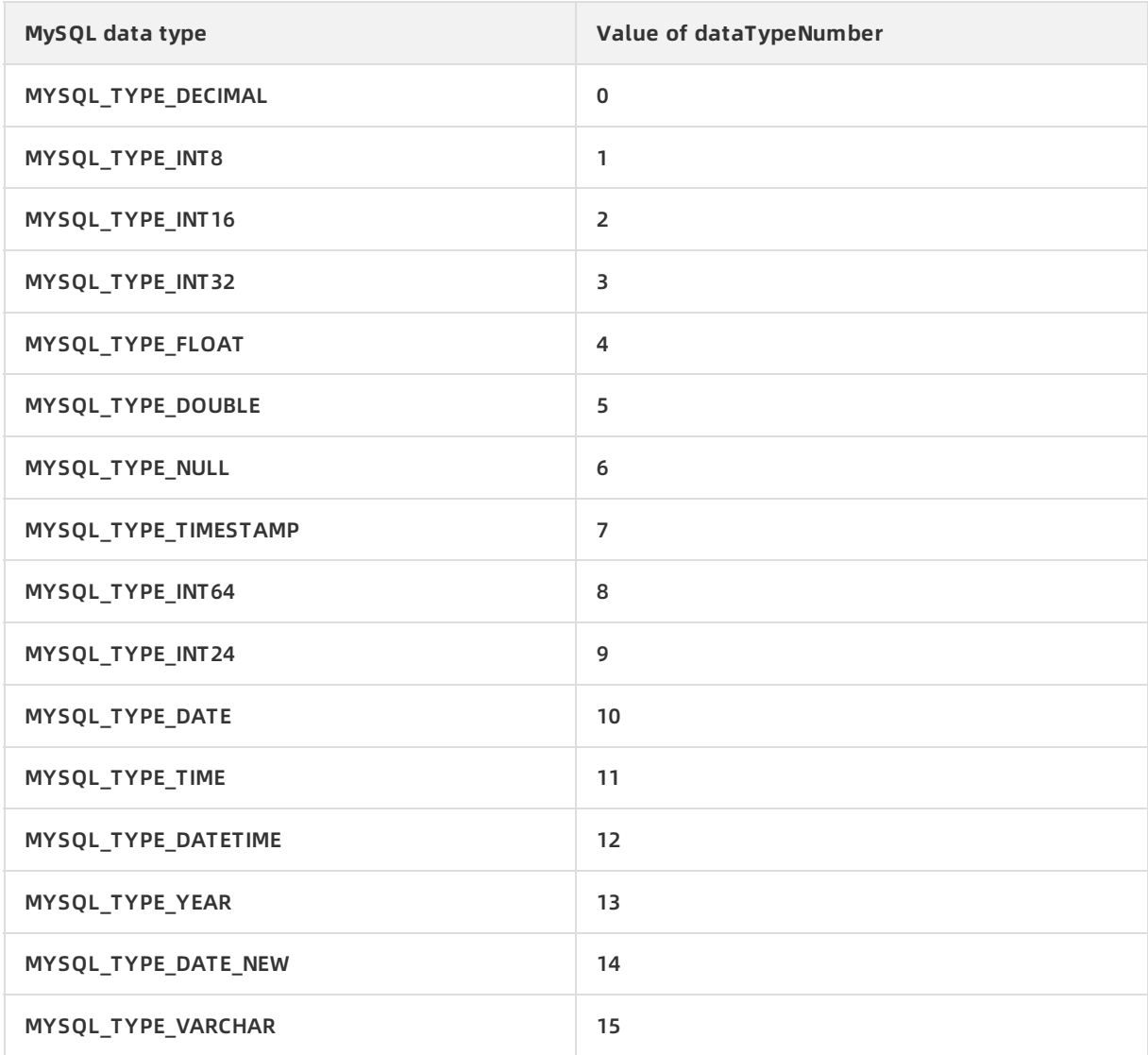

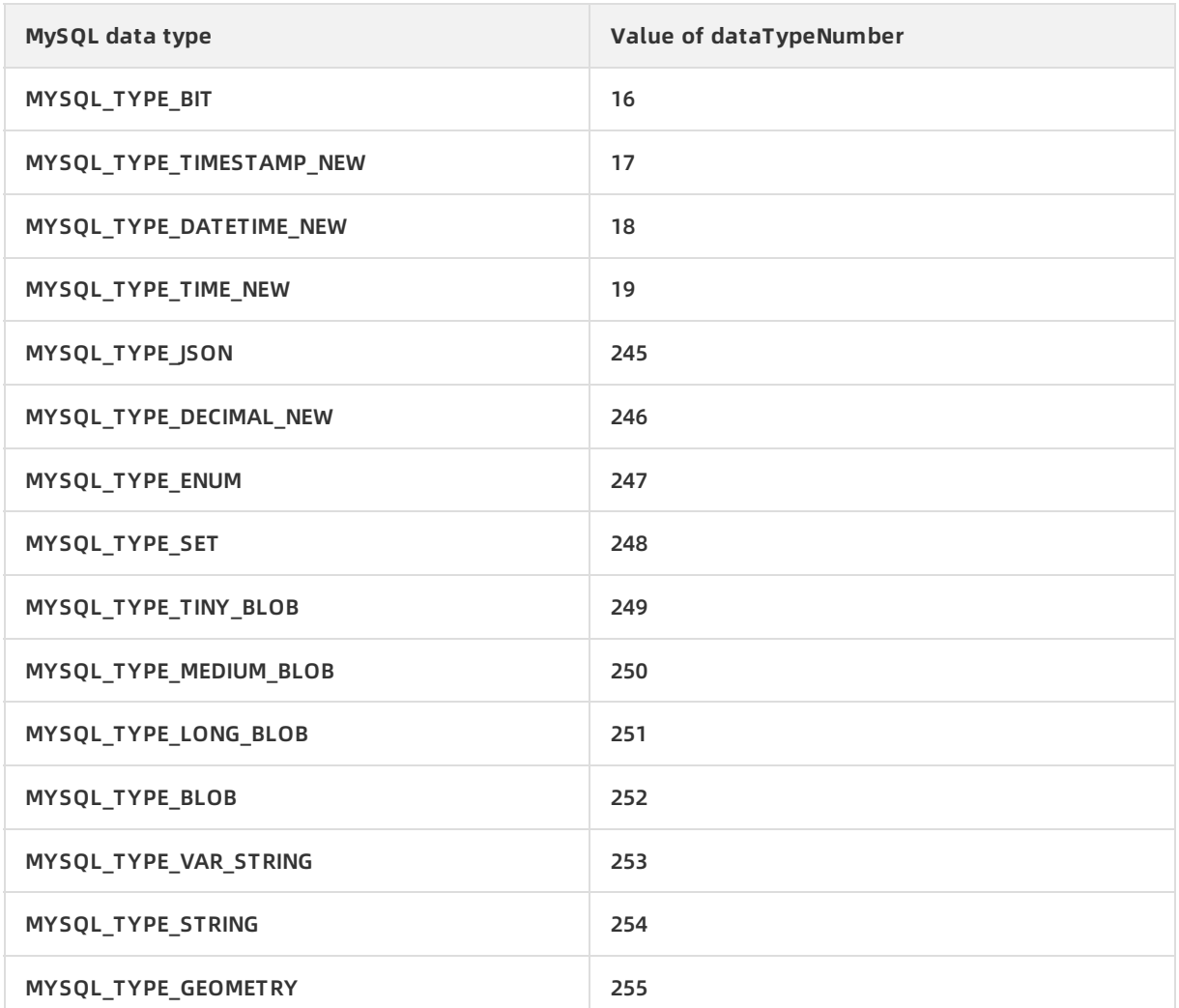

# <span id="page-27-0"></span>**7.Reset a change tracking task**

This topic describes how to reset a change tracking task. You can reset a change tracking task to clear the configurations of the task and delete the data that is cached by the task.

### **Prerequisites**

The change tracking task is in the **Normal**, **Initial synchronizing**, or **Error** state.

### **Impacts on billing**

- Subscription: no impact.
- Pay-as-you-go: The change tracking task will enter the **Not Configured** state. You are not billed for the task when it is in this state. The billing restarts only after you configure and start the change tracking task.

### **Procedure**

- 1. Log on to the DTS [console](https://dts-intl.console.aliyun.com/).
- 2. In the left-side navigation pane, click **Change Tracking**.
- 3. At the top of the **Change Tracking** page, select the region where your change tracking instance resides.

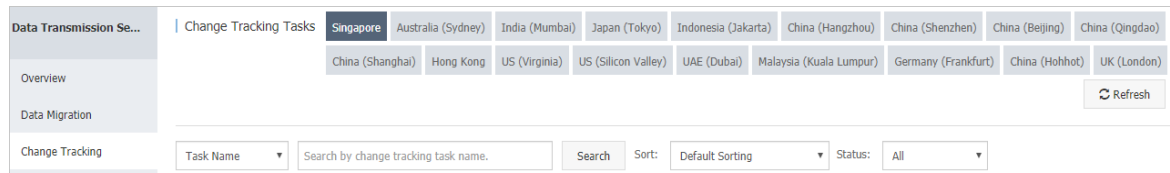

4. Find the target change tracking task, and choose **More > Reset** in the **Actions** column.

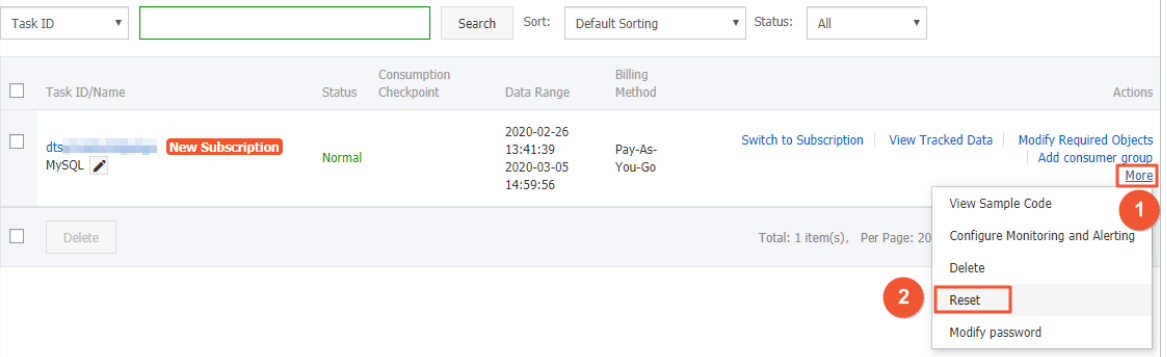

**Warning** Resetting a change tracking task has the following impacts. Proceed with caution.

- $\circ$  The change tracking task stops tracking data changes from the source database.
- $\circ$  The configurations of the change tracking task are deleted. The status of the change tracking task changes to **Not Configured**.
- Data changes that are cached by the change tracking task are deleted and cannot be restored.

5. In the dialog box that appears, click **OK**.

### **References**

For [information](https://www.alibabacloud.com/help/doc-detail/145715.htm#concept-2352903) about how to configure a change tracking task, see Overview of data subscription scenarios.